Join today and get access to 1,000's of books and videos. Learn WordPress, Drupal, Magento, Joomla and more! Sign up today! (https://www.ostraining.com/pricing/)

# **Drupal Tutorials**

How to Install CKEditor Plugins in Drupal 8 (/blog/drupal/how-to-install-ckeditor-plugins-in-drupal-8/)

Written by Jorge Montoya on October 16, 2018 | Drupal

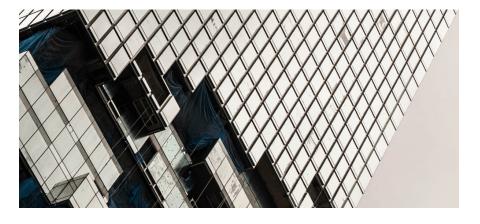

CKEditor is the WYSIWYG editor that you'll see in Drupal 8.

The default installation of CKEditor has a lot of options, but you can also add more features. CKEditor is an open source editor and has a wide range of extra plugins.

One of our customers asked how they could add 'color", "text" and

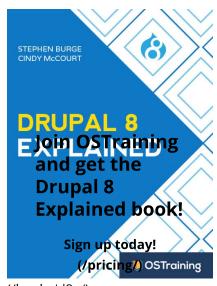

(/books/d8e/)

#### **Popular New Posts**

- ► How to Add Image Blocks in the WordPress Gutenberg Editor (/blog /wordpress/imageblocks/)
- ► Gutenberg is the Biggest Ever Open Source Software Launch (/blog/wordpress /gutenberg-launch/)

"font family" buttons to their CKEditor. This tutorial will explain how to

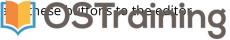

### 

You will need three modules to follow along with this tutorial:

- CKEditor Font Size and Family (https://www.drupal.org/project /ckeditor\_font)
- 2. CKEditor Panel Button (https://www.drupal.org/project/panelbutton)
- 3. CKEditor Color Button (https://www.drupal.org/project/colorbutton)

Next, you'll need to install the CKEditor plugins from the official CKEditor site:

- Create a folder called *libraries* inside the root of your Drupal installation.
- Download the plugin files from the CKEditor site to the libraries folder.
- Uncompress the files.

You can find the three libraries at these links:

- 1. Color Button (https://ckeditor.com/cke4/addon/colorbutton)
- 2. Panel Button (https://ckeditor.com/cke4/addon/panelbutton)
- 3. Font Size and Family (https://ckeditor.com/cke4/addon/font)

- ► How to Use Text
  Blocks in the WordPress
  Gutenberg Editor (/blog 
  /wordpress/how-to-usetext-and-image-blocks/)
- ► How to Use Columns and Rows for Layouts in Gutenberg (/blog /wordpress/usingcolumns-in-gutenberg/)
- ▶ Reusable Blocks in the WordPress Gutenberg Editor (/blog/wordpress /how-to-reuse-blocks/)
- ► Get Started With the New Gutenberg Editor in WordPress (/blog /wordpress/editingwith-gutenberg/)
- ▶ Did You See These 5 Really Cool Gutenberg Features? (/blog /wordpress/5-coolgutenberg-features/)

### **Blog Categories**

WordPress Tutorials (http://www.ostraining.com/blog/wordpress/)

WooCommerce Tutorials (http://www.ostraining.com/blog/woocommerce/)

Drupal Tutorials (http://www.ostraining.com/blog/drupal/)

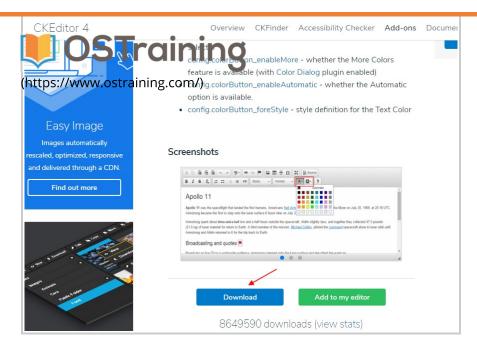

The folder structure in your Drupal installation should look like this:

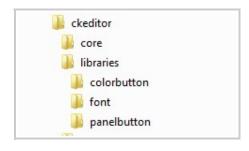

- Log in to your Drupal site and click Extend.
- Scroll down to the *CKEDITOR* section of your modules' page.
- Enable the 3 downloaded modules.
- Click Install.

Magento Tutorials (/blog /magento/)

Podcasts (/blog/podcasting/)

Q

Coding Tutorials (http://www.ostraining.com/blog/coding/)

OSTraining News (http://www.ostraining.com/blog/news/)

Web Design News (http://www.ostraining.com/blog/general/)

### Blog License

All our blog posts are published under the Creative Commons Attribution-NonCommercial license:

You can re-use these tutorials.
You can modify these

tutorials.
You must link back to

our original tutorial. You can't use these tutorials commercially.

Full license details (http://creativecommons.org /licenses/by-nc/3.0/).

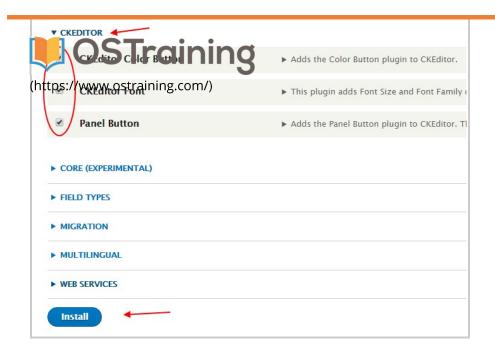

Get these tutorials via

▲ The Drupal RSS Feed (http://feeds.feedburner.com /ostrainingdrupal)

Q

# Step #2. Add Plugins to the Editor

In this part of the tutorial, we'll link our new plugins to our version of CKEditor.

- Click Configuration > Text formats and editors.
- Click configure next to the Full HTML format.

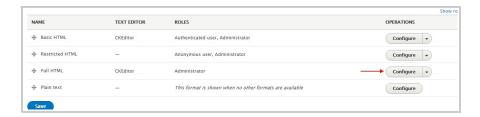

• Scroll down and click *Show group names*, in order to add a group of buttons to the editor top button bar or second level button bar.

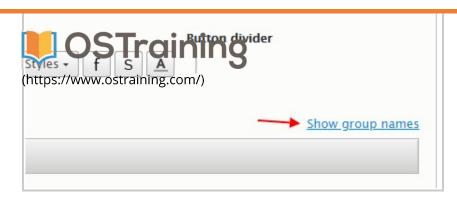

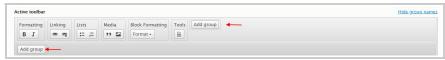

- Create a new group called **Font.**
- Click Apply.

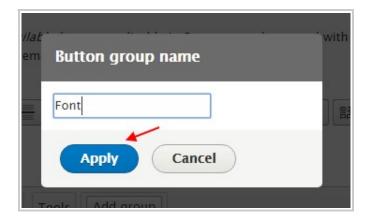

• Drag and drop the "Font" buttons to the group you created.

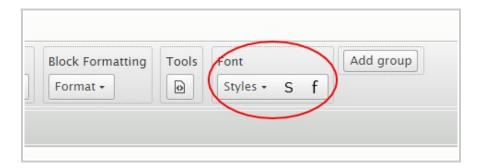

- Add another button group and give it the name **Color.**
- Drag the two color-related buttons to the newly created group.

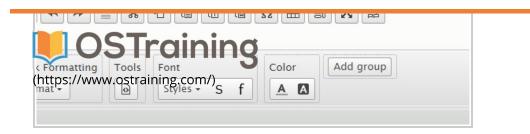

• Scroll down to the end of the page and click Save configuration.

## Step #3. Test the Editor

Now we'll see if everything is installed correctly.

- Click Content > Add content > Article.
- Add some text and test the newly added buttons.
- Make sure that the text format is Full HTML.

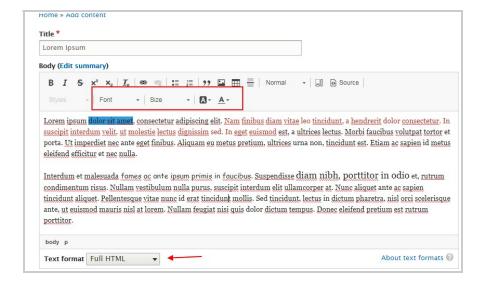

 Click Save when you're done editing and head over to the published article.

Lorem Ipsum

View Edit Delete

Submitted by adout on This 150412018 - 16.43

Lorem ipsul, Biolog six amed, consectetur adipiscing elit. Nam finibus diam vitae leo tincidunt, a hendrerit dolor consectetur. In suscipit interdum velit, ut molestie lectus dignissim sed. In eget euismod est, a ultrices lectus. Morbi faucibus volutpat tortor et porta. Ut imperdiet nec ante eget finibus. Aliquam eu metus pretium, ultrices uma non, tincidunt est. Etiam ac sapien id metus eleifend efficitur et nec nulla.

Interdum et malesuada fomes oc onte ipsum primis in foucibus. Suspendisse diam nibh, porttitor in odio et, rutrum condimentum risus. Nullam vestibulum nulla purus, suscipit interdum elit ullamcorper at. Nunc aliquet ante ac sapien tincidunt aliquet. Pellentesque vitae nunc id erat tincidunt mollis. Sed tincidunt, lectus in dictum pharetra, nisl orci scelerisque ante, ut euismod mauris nisl at lorem. Nullam feugiat nisi quis dolor dictum tempus. Donec eleifend pretium est rutrum porttitor.

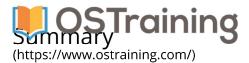

The CKEditor WYSIWYG core module in Drupal 8 can be enhanced with some additional plugins. They will greatly increase your efficiency as you work on your Drupal 8 content.

Thanks for reading!

### About the author

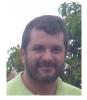

Jorge lived in Ecuador and Germany. Now he is back to his homeland Colombia. He spends his time translating from English and German to Spanish. He enjoys playing with Drupal and other Open Source Content Management

Systems and technologies.

Add New

### Comments (0)

1

Leave a comment

Join today and get access to 1,000's of books and videos. Learn WordPress, Drupal, Magento,
Joomla and more! Sign up today! (https://www.ostraining.com/pricing/)

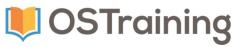

(https://www.ostraining.com/) VIDEOS

**BOOKS** 

**MARKETING** 

**PODCAST** 

Q

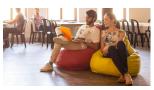

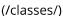

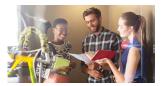

(/books/)

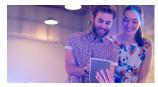

(https://marketing.ostraining.com/)(/podcast/)

See all our the training classes in our video libary (/classes/)

See all the training books available in our "Explained" series (/books/) We can help you Liste engage with the web the OS design community (https://marketing.ostraining.com/)

Listen to episodes of the OSTraining podcast (/podcast/)

About Us (/about/ostraining/) / Our Team (/about/us) / Our Blog (/blog/) / FAQs (/faqs/) / Terms and Conditions (/terms/) / Refund Policy (/refund-policy/)

■ support@ostraining.com (mailto:support@ostraining.com) / f /OSTraining (http://facebook.com

/OSTraining) / ♥ @OSTraining (http://twitter.com/OSTraining) / ■ OSTraining (https://www.youtube.com/c/ostraining)